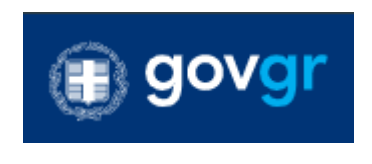

# Πλατφόρμα edupass

# **Εγχειρίδιο χρήσης για Διευθυντές Σχολείων**

**Έκδοση 1.0**

**Σεπτέμβριος 2021**

## Πίνακας περιεχομένων

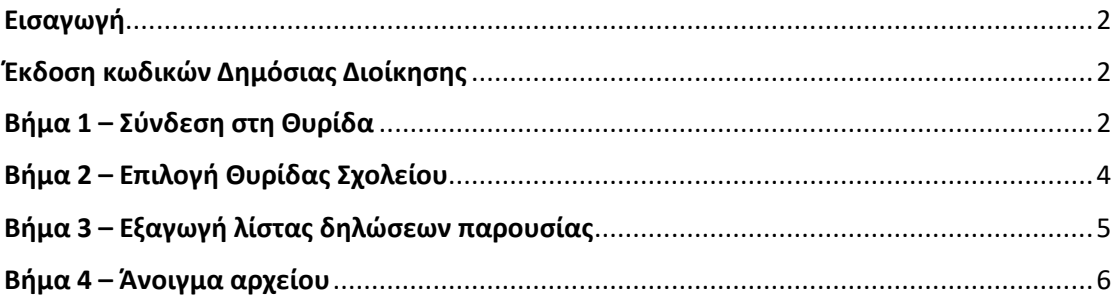

### <span id="page-2-0"></span>Εισαγωγή

Στην πλατφόρμα edupass θα γίνεται η δήλωση παρουσίας και συμμετοχής στη δια ζώσης εκπαιδευτική διαδικασία σε δημόσιες δομές με βάση το πιστοποιητικό εμβολιασμού ή νόσησης ή αρνητικού rapid test ή self-test.

Οι Διευθυντές των σχολείων μέσα από τις Θυρίδες των σχολικών μονάδων έχουν την δυνατότητα έκδοσης κατάστασης με τις δηλώσεις παρουσίας μαθητών & εκπαιδευτικού προσωπικού.

### <span id="page-2-1"></span>Έκδοση κωδικών Δημόσιας Διοίκησης

Οι διευθυντές των σχολείων προκειμένου να συνδεθούν στην πλατφόρμα θα χρειαστεί να δημιουργήσουν κωδικούς Δημόσιας Διοίκησης μέσα από την σελίδα: [https://www.gov.gr/ipiresies/ergasia-kai-asphalise/apaskholese-sto-demosio](https://www.gov.gr/ipiresies/ergasia-kai-asphalise/apaskholese-sto-demosio-tomea/ekdose-kodikon-demosias-dioikeses)[tomea/ekdose-kodikon-demosias-dioikeses](https://www.gov.gr/ipiresies/ergasia-kai-asphalise/apaskholese-sto-demosio-tomea/ekdose-kodikon-demosias-dioikeses)

Για κατευθύνσεις πάνω στην έκδοση κωδικών μπορείτε να ανατρέξετε στον σχετικό οδηγό: [https://www.gsis.gr/sites/default/files/2020-10/29-10-](https://www.gsis.gr/sites/default/files/2020-10/29-10-2020%20%20%20%20ΕΧ-Κωδικοί%20Δημόσιας%20Διοίκησης%20για%20υπαλλήλους.pdf)2020%20%20%20%20ΕΧ-[Κωδικοί%20Δημόσιας%20Διοίκησης%20για%20υπαλλήλους.pdf](https://www.gsis.gr/sites/default/files/2020-10/29-10-2020%20%20%20%20ΕΧ-Κωδικοί%20Δημόσιας%20Διοίκησης%20για%20υπαλλήλους.pdf)

## <span id="page-2-2"></span>Βήμα 1 – Σύνδεση στη Θυρίδα

Ο χρήστης αφού μεταβεί στην σελίδα <https://thyrides-edu.services.gov.gr/> επιλέγει «Ξεκινήστε εδώ».

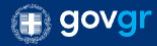

## Θυρίδες EDUPASS

Χρησιμοποιήστε την εφαρμογή προκειμένου να αποκτήσετε πρόσβαση στην θυρίδα EDUPASS που ανήκετε.

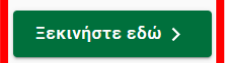

#### Πριν ξεκινήσετε

Η είσοδός στην υπηρεσία γίνεται με τους κωδικούς δημόσιας διοίκησης και όχι τους προσωπικούς κωδικούς taxisnet. Για την απόκτηση κωδικών δημόσιας διοίκησης μεταβαίνετε στην εφαρμογή ταυτοποίησης των δημοσίων υπαλλήλων της ΓΓΠΣΔΔ στη διαδρομή εδώ.

*Ξεκινήστε εδώ*

Ο διευθυντής, αφού μεταβεί στην επόμενη σελίδα, επιλέγει «Σύνδεση».

#### Χρήσιμοι σύνδεσμοι

Οδηγός χρήσης Κωδικοί Δημόσιας Διοίκησης

**edupass.gov.gr** – Εγχειρίδιο χρήσης για διευθυντές σχολικών μονάδων

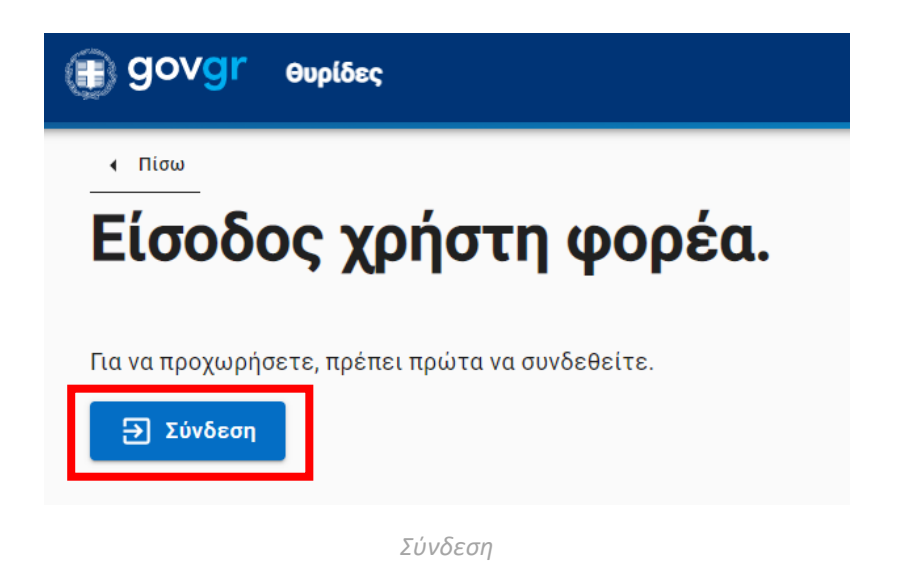

Έπειτα ζητείται η αυθεντικοποίηση χρήστη μέσω TaxisNet (με χρήση κωδικών Δημόσιας Διοίκησης).

Ο χρήστης εισάγει τους κωδικούς δημόσιας διοίκησης, επιλέγει «Σύνδεση» και αφού δοθεί συγκατάθεση παροχής βασικών στοιχείων, συνδέεται στην εφαρμογή.

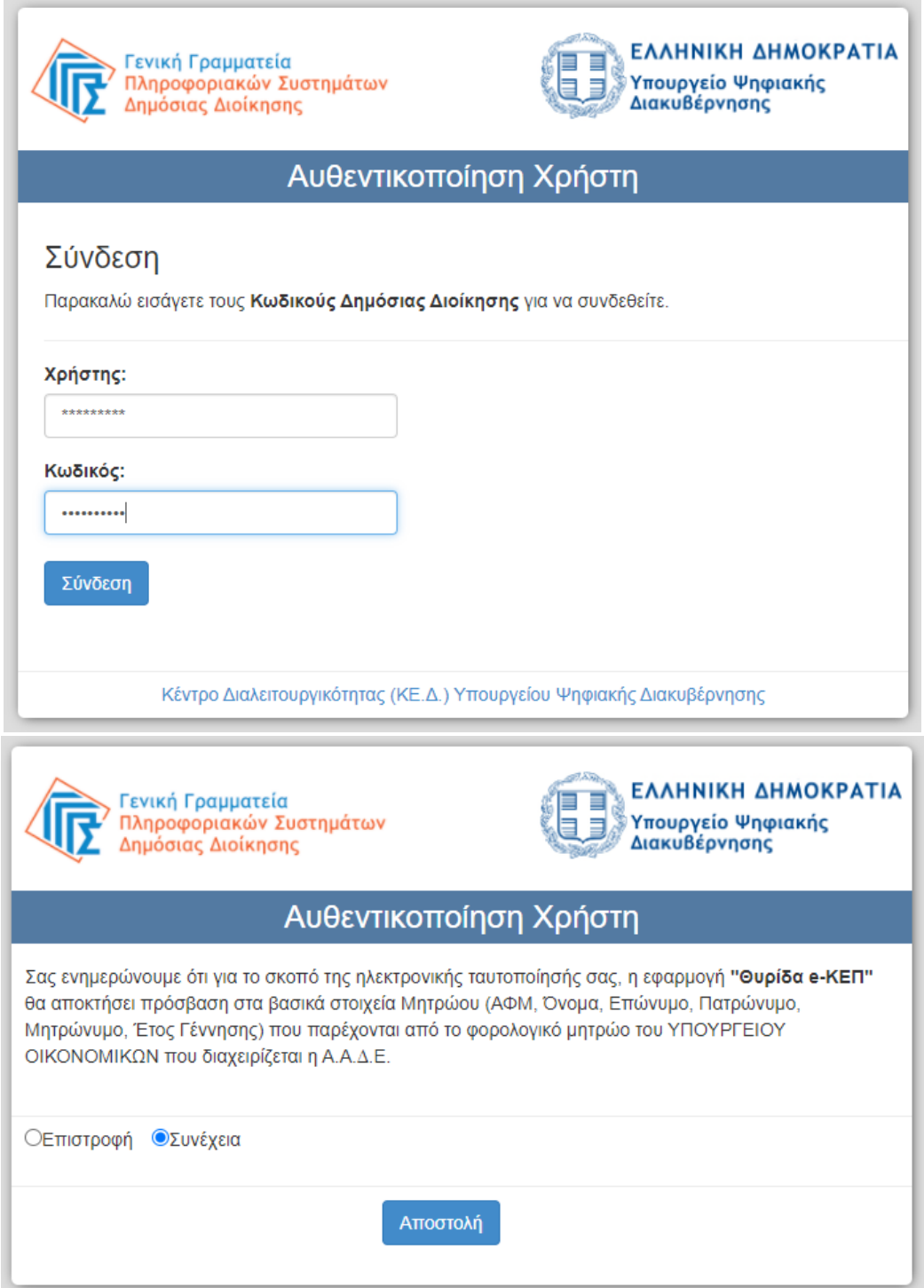

*Είσοδος με κωδικούς δημόσιας διοίκησης*

## <span id="page-4-0"></span>Βήμα 2 – Επιλογή Θυρίδας Σχολείου

Ο διευθυντής αφού συνδεθεί στην εφαρμογή, από την ενότητα «Οι Θυρίδες μου» επιλέγει το σχολείο που διευθύνει, κλικάροντας πάνω στην κωδική ή στην φιλική ονομασία του σχολείου.

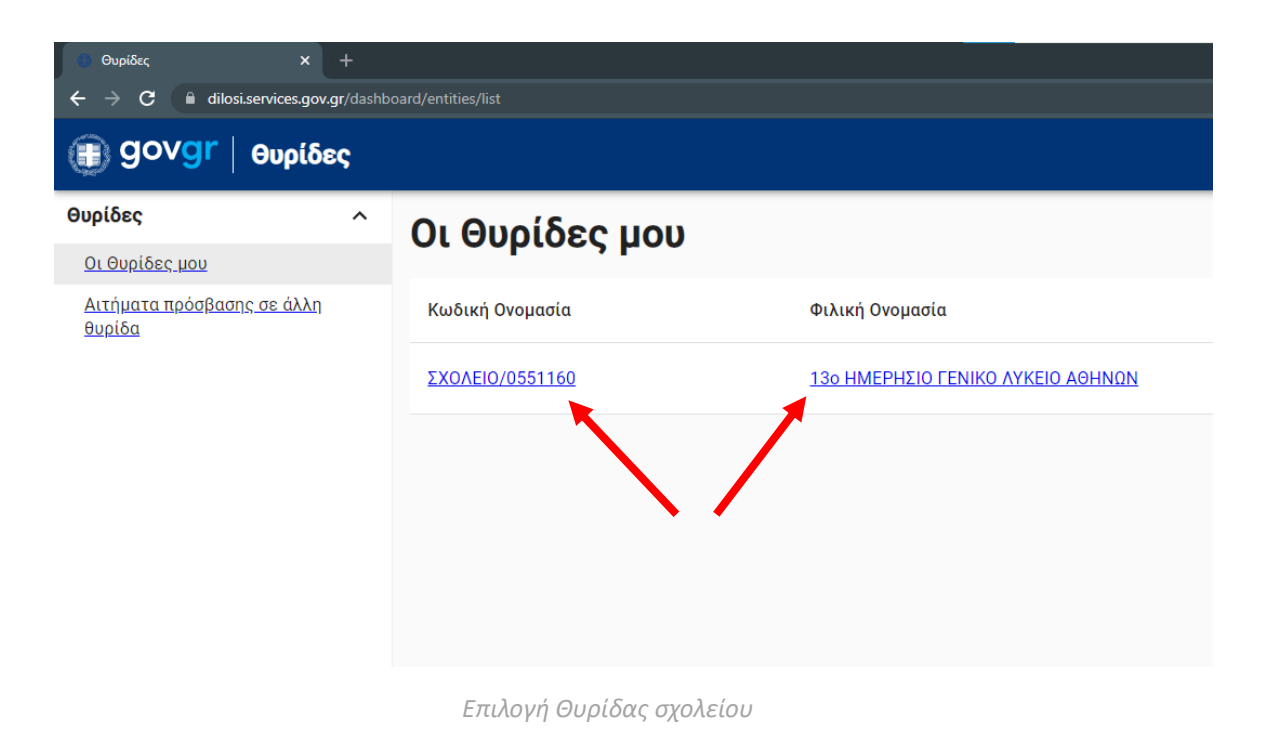

## <span id="page-5-0"></span>Βήμα 3 – Εξαγωγή λίστας δηλώσεων παρουσίας

Στη συνέχεια ο χρήστης ανακατευθύνεται στην ενότητα «Καταστάσεις EDUPASS».

Οι καταστάσεις edupass ταξινομούνται βάσει ημερομηνίας και επιλέγοντας «ΑΠΟΘΗΚΕΥΣΗ ZIP» εκτελείται κατέβασμα (download) συμπιεσμένου φακέλου (zip folder) στον οποίο περιέχεται η λίστα με τις δηλώσεις παρουσίας μαθητών & εκπαιδευτικού προσωπικού.

#### **edupass.gov.gr** – Εγχειρίδιο χρήσης για διευθυντές σχολικών μονάδων

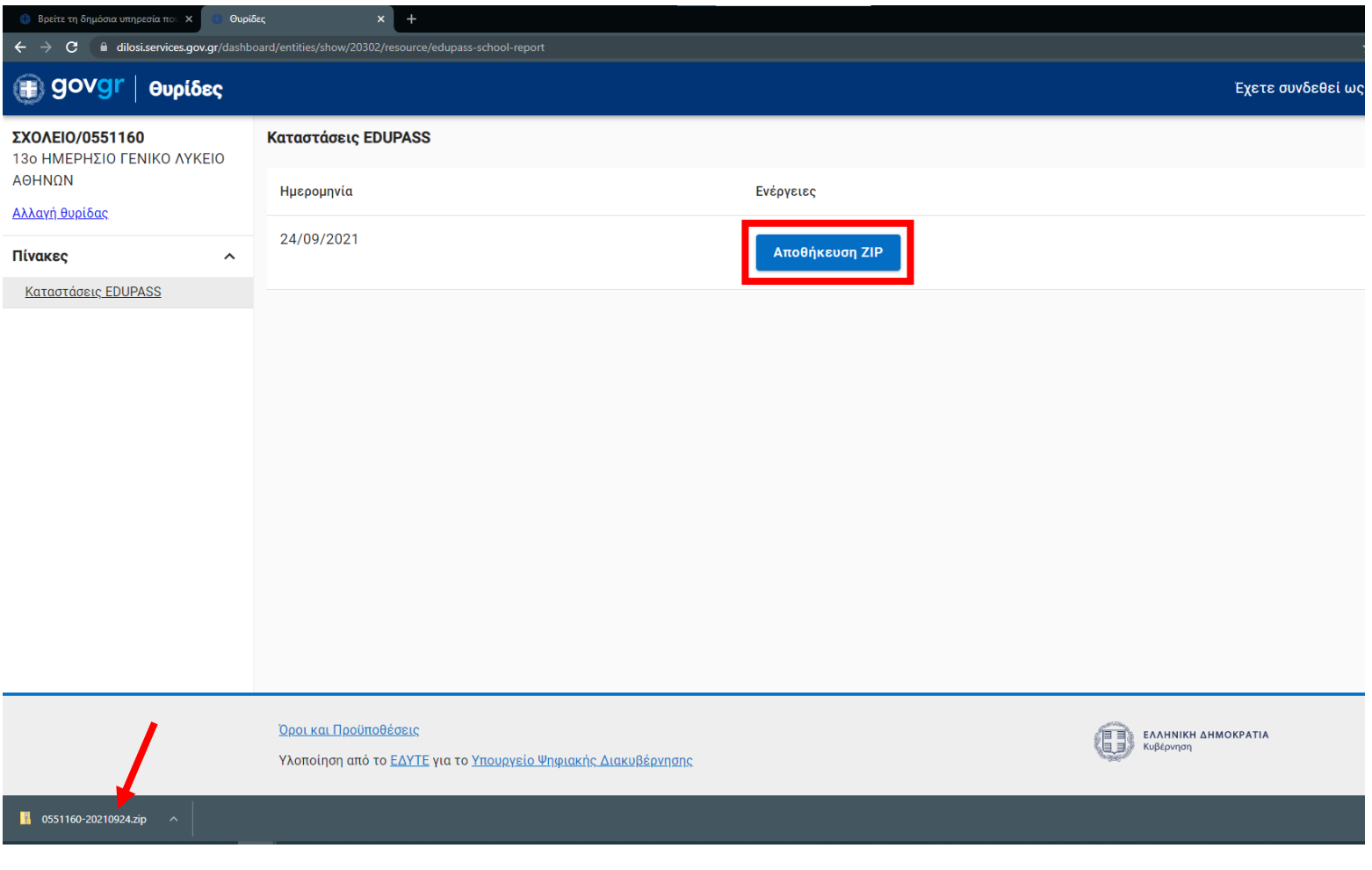

*Αποθήκευση αρχείου zip*

### <span id="page-6-0"></span>Βήμα 4 – Άνοιγμα αρχείου

Ο συμπιεσμένος φάκελος (zip folder) έχει κατέβει και αποθηκευτεί σε μέρος που έχει επιλέξει ο χρήστης.

Στον φάκελο περιέχεται η λίστα παρουσίας σε 2 μορφές αρχείων: μορφή .csv και μορφή .xlsx.

Ο διευθυντής επιλέγει το αρχείο που εξυπηρετεί για τον έλεγχο της λίστας και πληκτρολογώντας ως κωδικό πρόσβασης το προσωπικό ΑΦΜ, ανοίγει το αρχείο.

**Ως κωδικοί πρόσβασης έχουν ορισθεί τα ΑΦΜ των διευθυντών.**

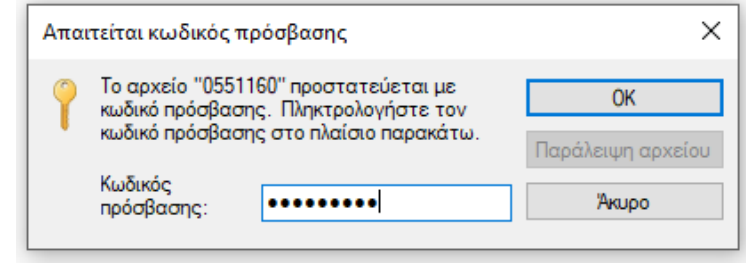

#### *Άνοιγμα αρχείου*